# **آموزش نصب و راه اندازی IIS در ویندوز سرور 2r 2012**

سرویس IIS که مخفف Service Information Internet می باشد و به عنوان وب سرور مایکروسافت از آن یاد میشود و بستری را برای ما مهیا مینماید تا بتوانیم وب سایت هایی که با زبان های سمت سرور مانند Asp و Asp.Net مینویسیم را با استفاده از این وب سرور اجرا و تست نماییم و همچنین برای ایجاد ، مدیریت و هاستینگ وب سایتها و FTP نیز استفاده میشود.

برای این منظور کافیست وارد Server Manager شوید و بر روی Add roles and features کلیک نمایید

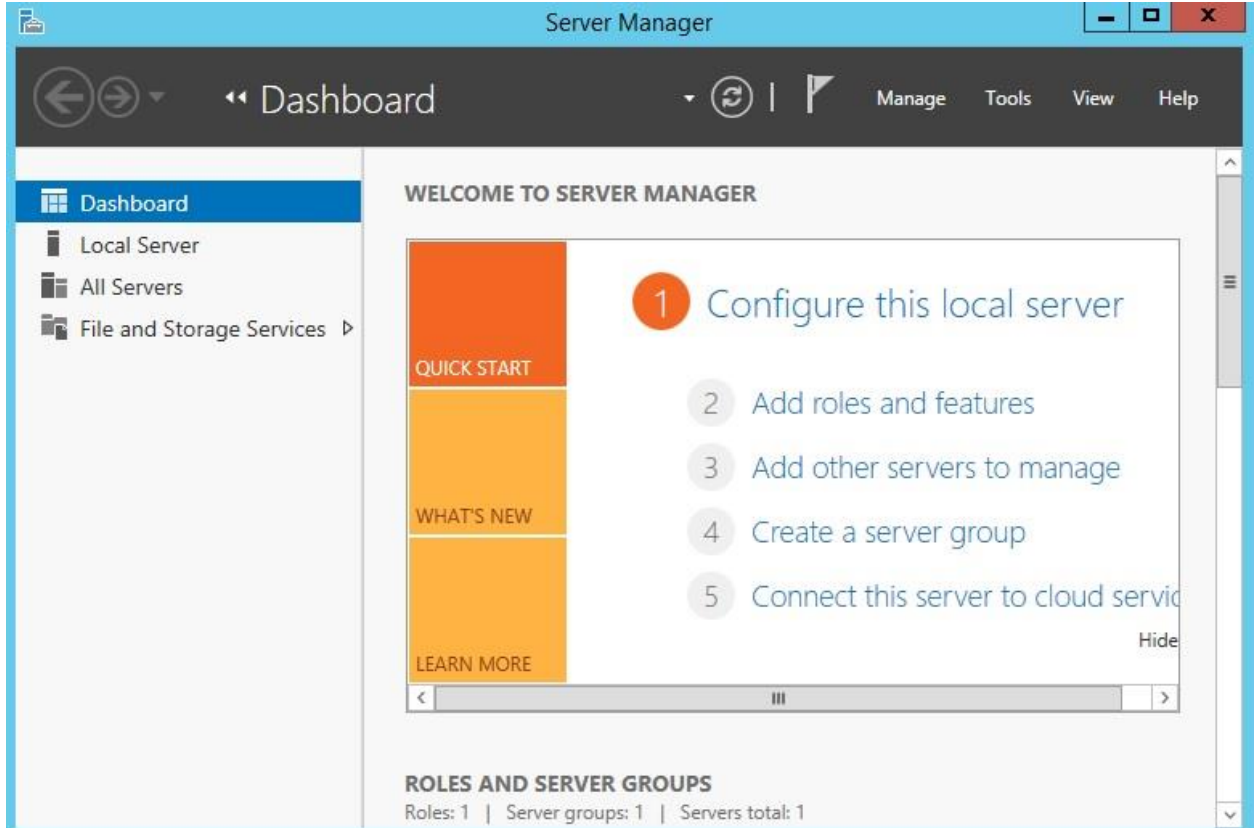

### بر روی Next کلیک نمایید

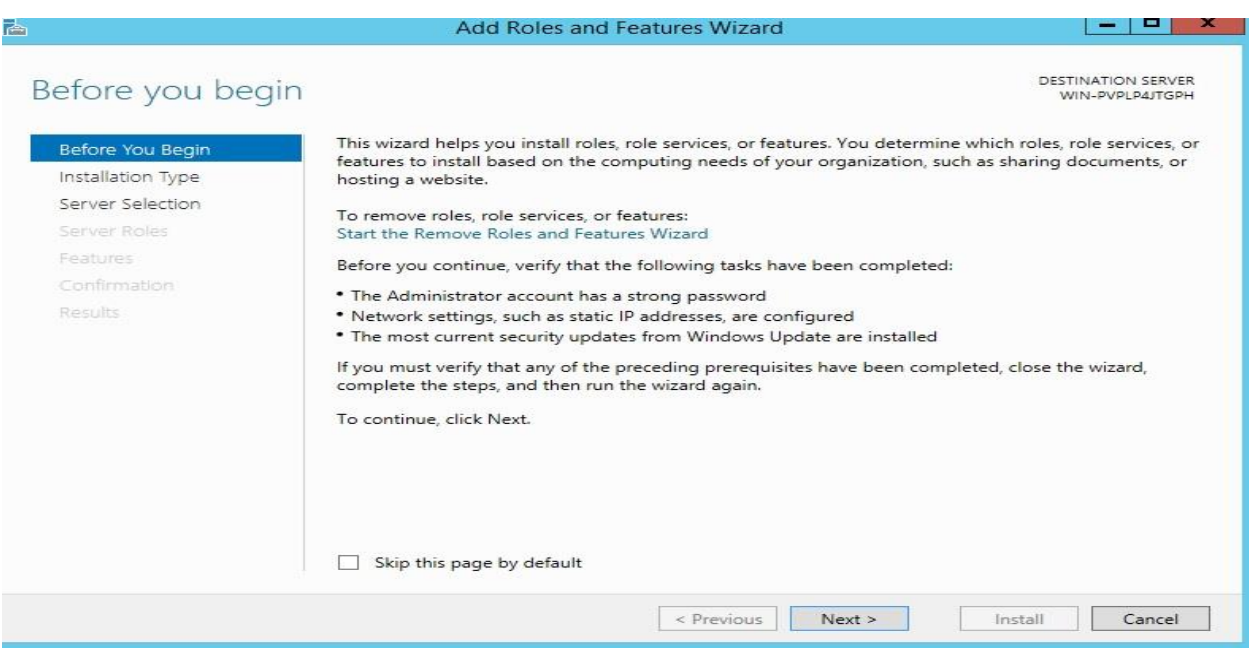

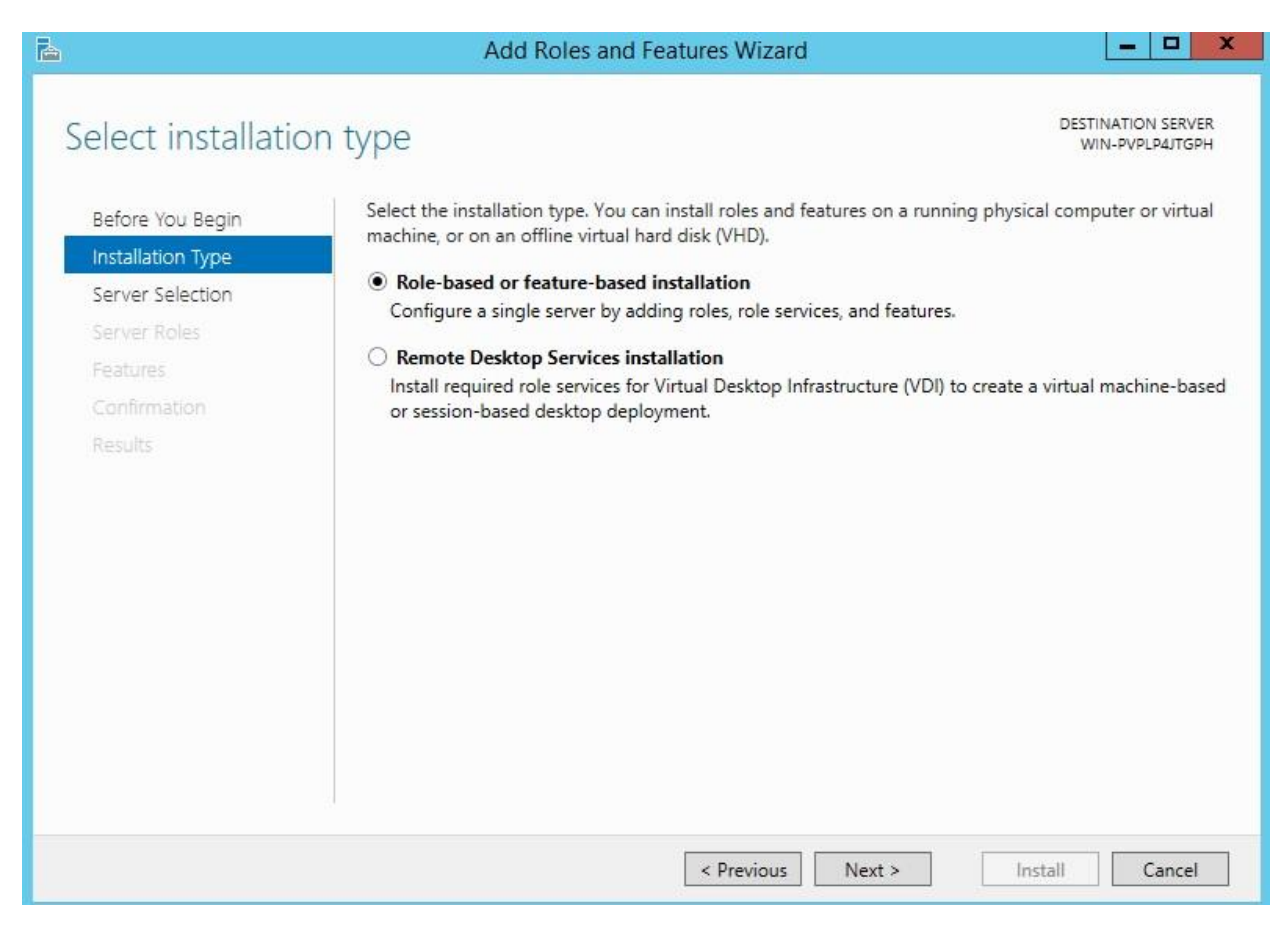

# گزینه پیش فرض را پذیرفته و بر روی Next کلیک نمایید

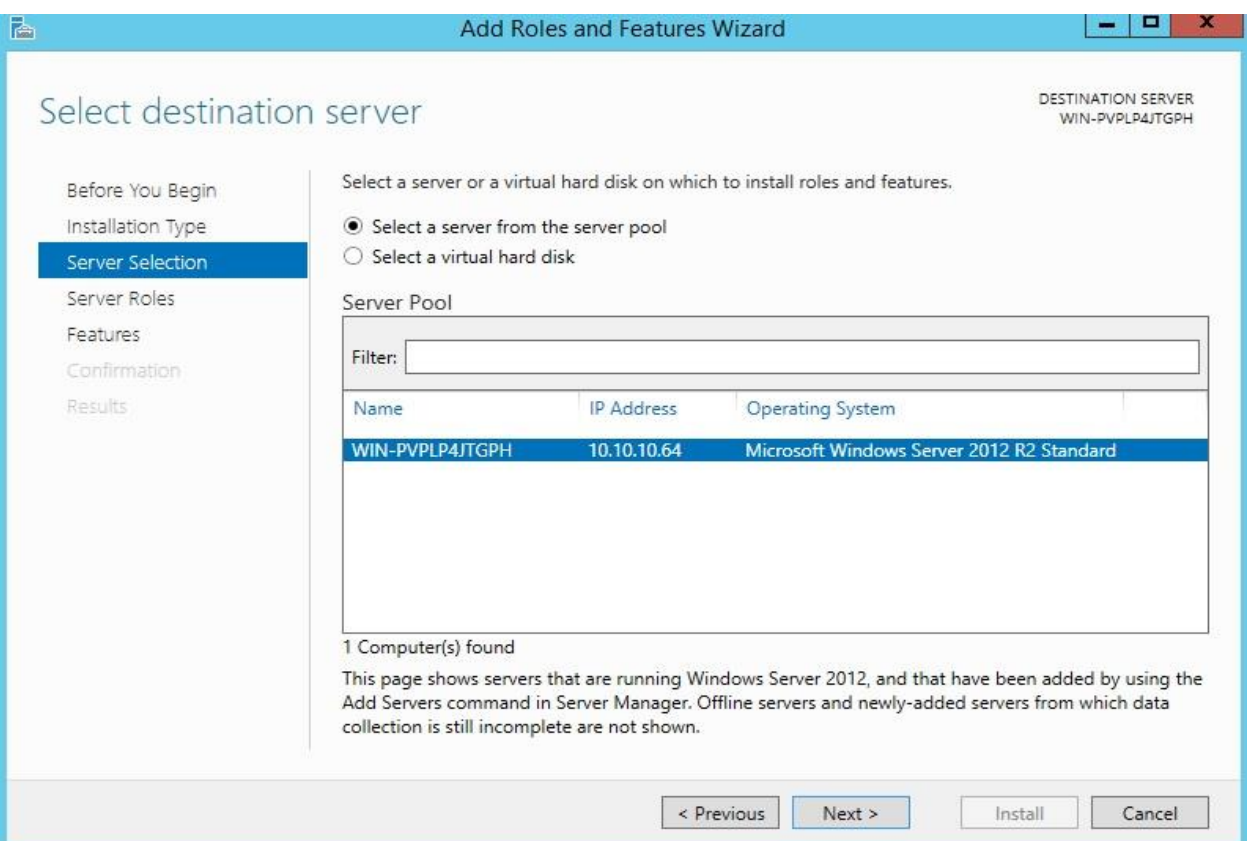

# گزینه (Web Server (IIS را انتخاب نموده

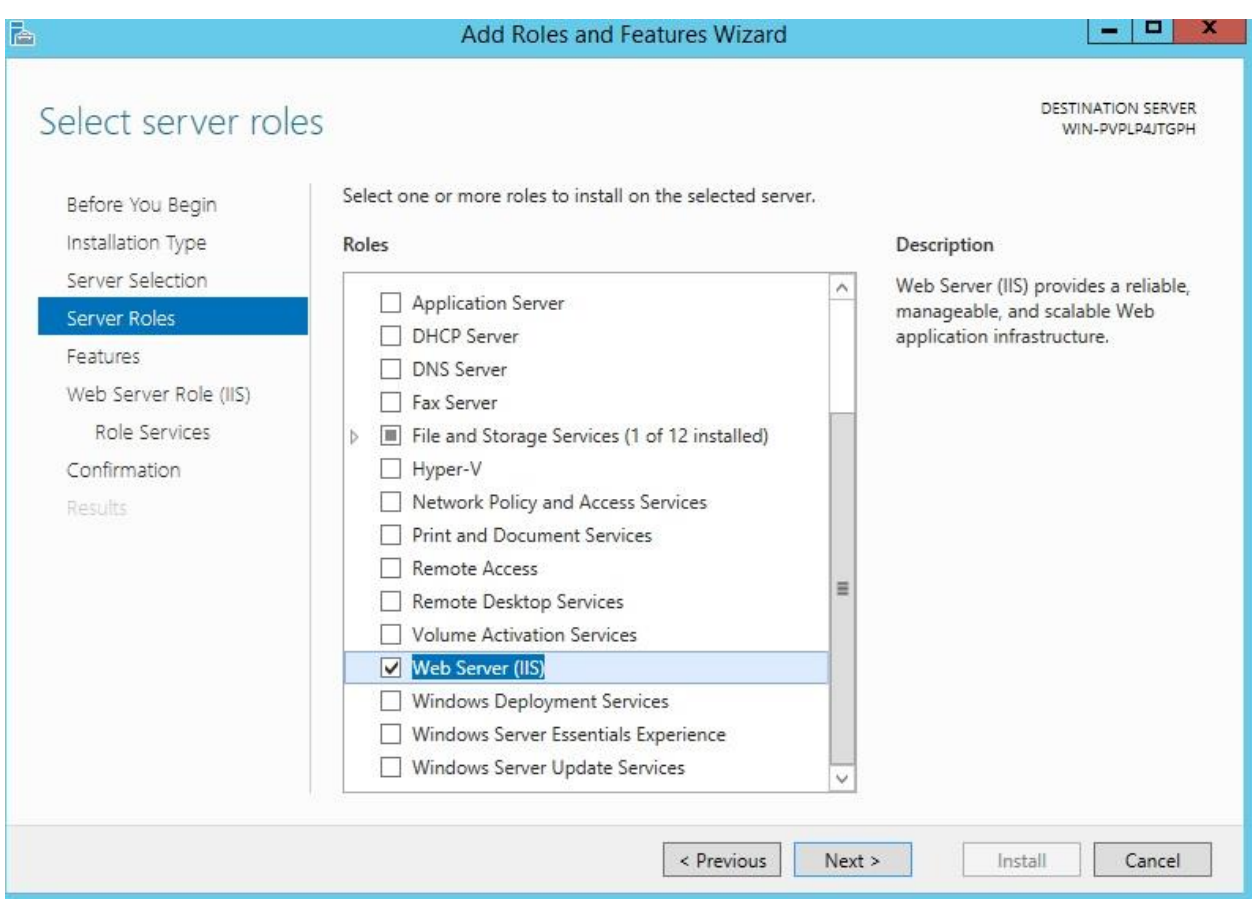

برای نصب IIS نیاز هست ویژگی های دیگری هم نصب شود پس بر روی Features Add کلیک نمایید و سپس Next را بزنید

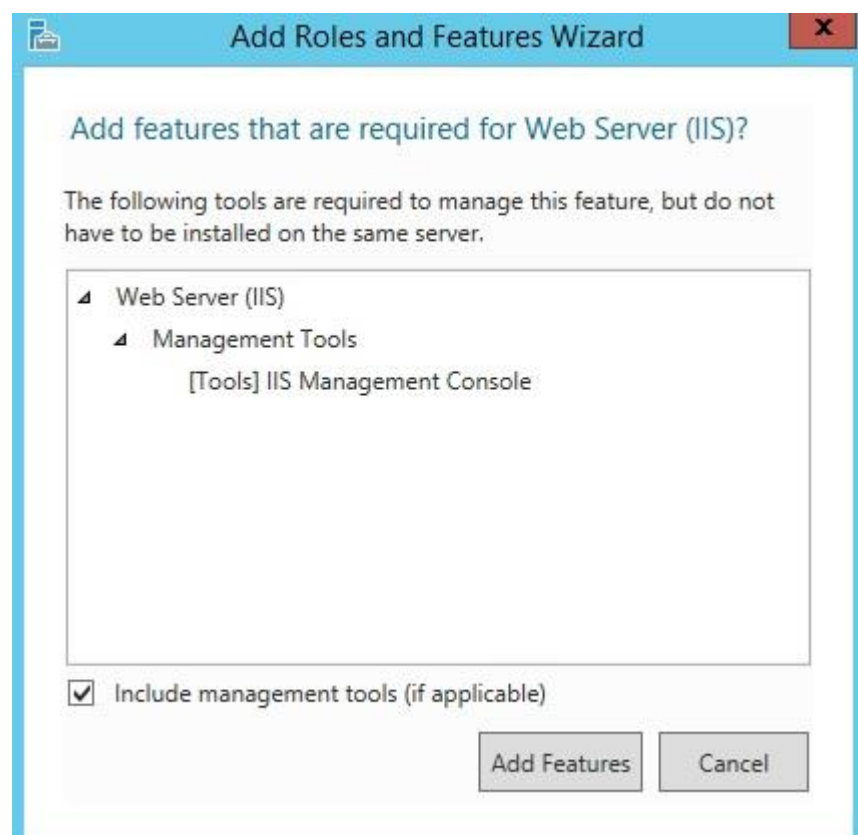

#### بر روی Next کلیک نمایید

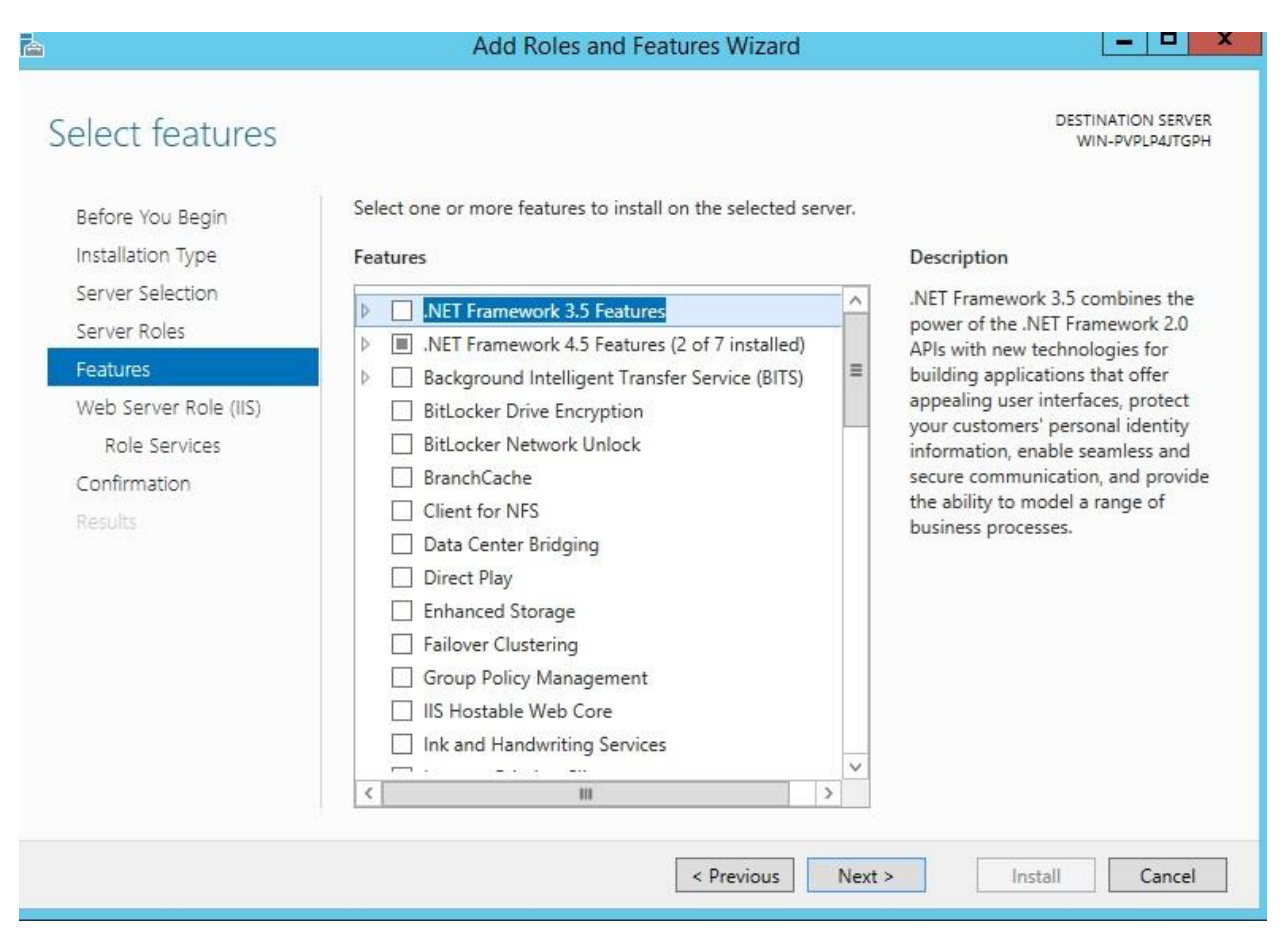

# بر روی Next کلیک نمایید

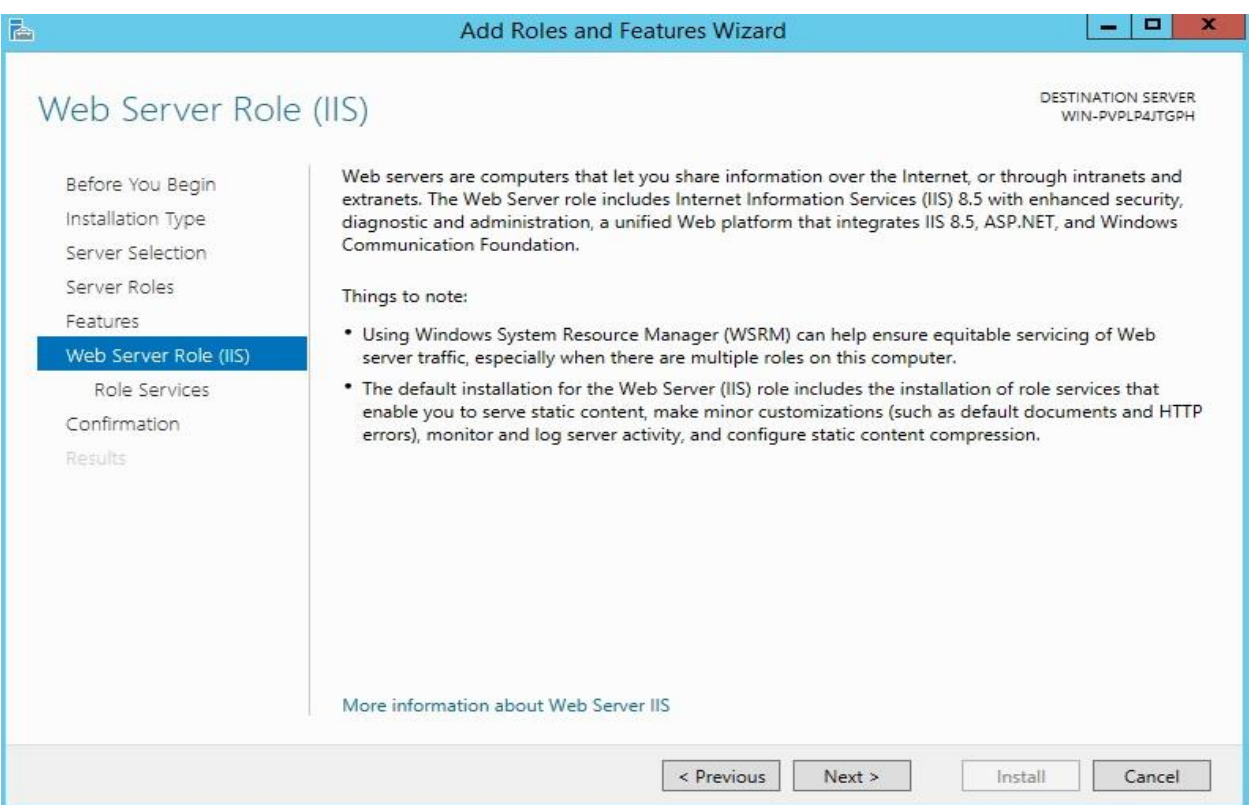

در این بخش میتوانید بسته به نیاز خود گزینه های الزم را انتخاب نمایید ما به گزینه های پیس فرض بسنده و بر روی Next کلیک می

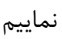

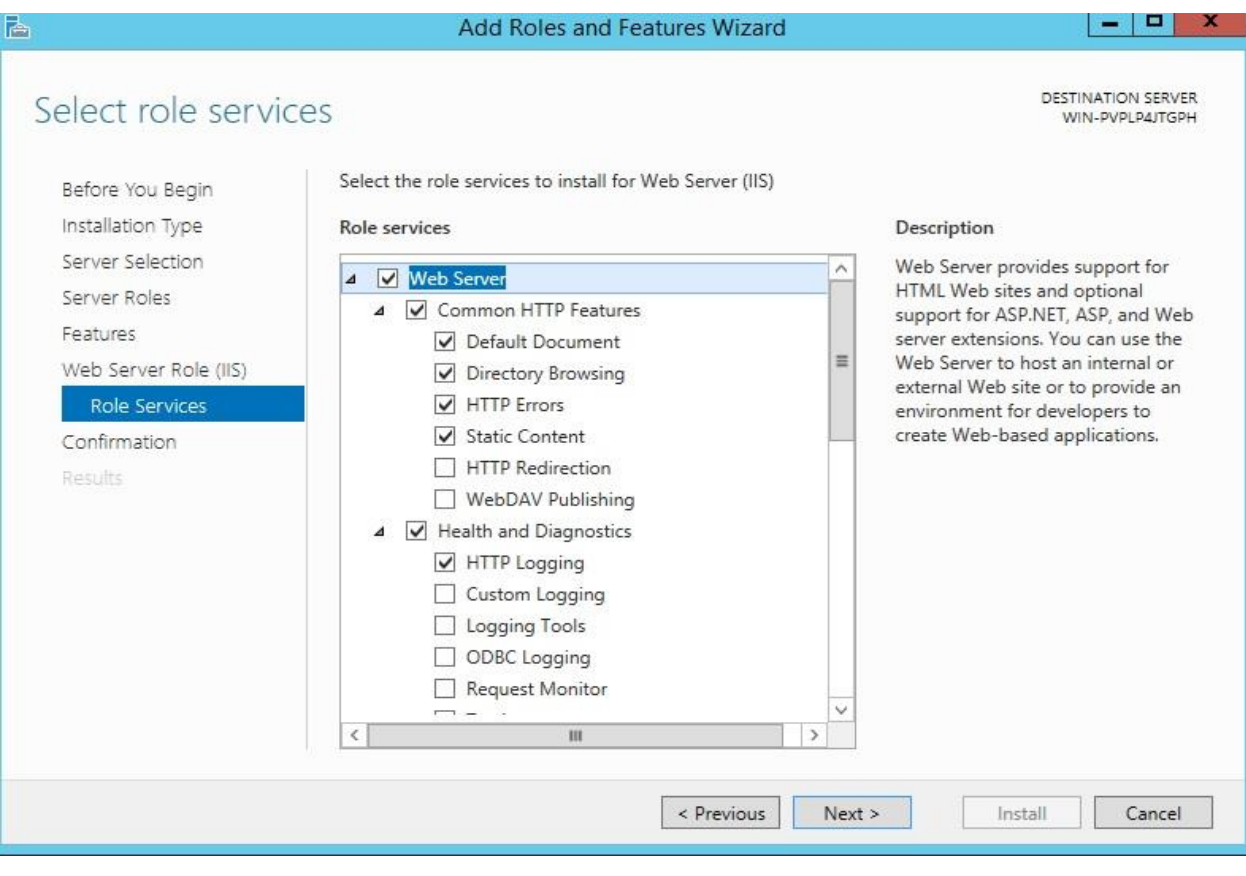

تیک گزینه ... server destination the Restart را بزنید تا در صورت نیاز پس از نصب ریستارت شود. بر روی Install کلیک نمایید

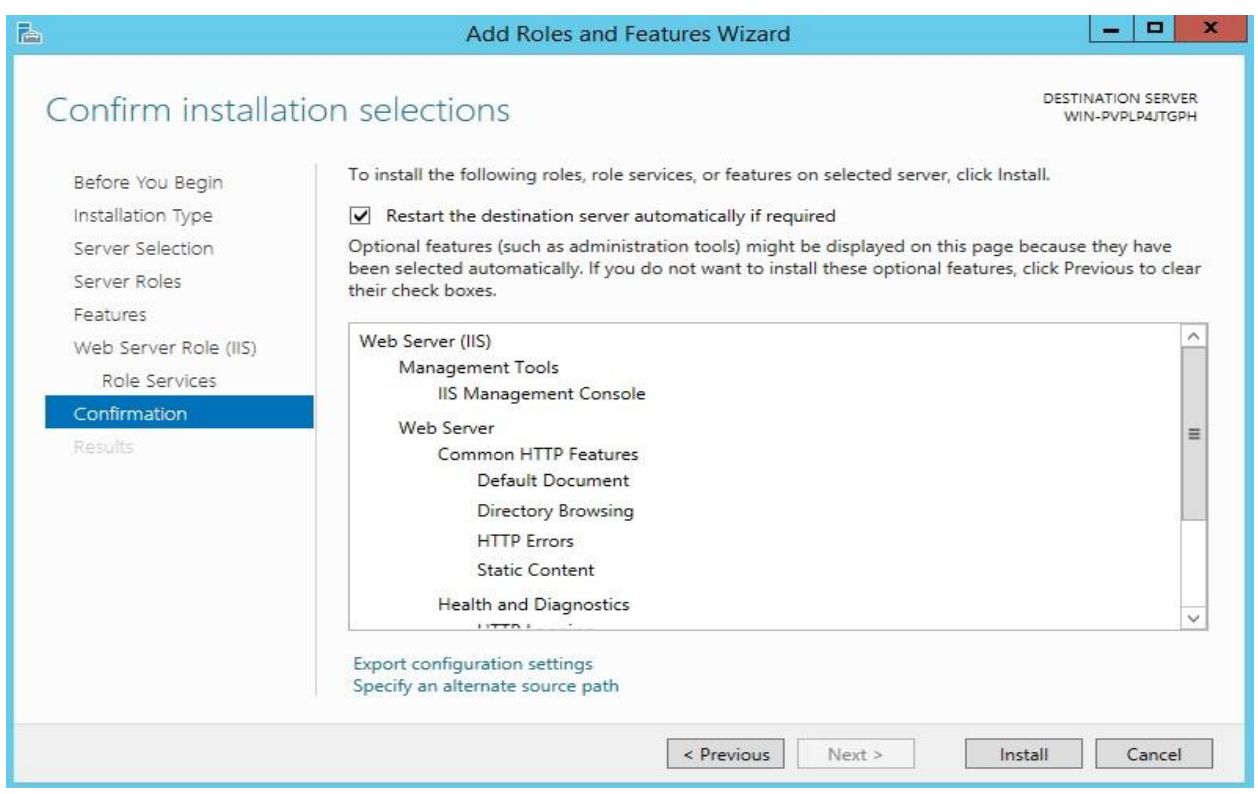

همانطور که مشاهده می نمایید IIS با موفقیت نصب شد

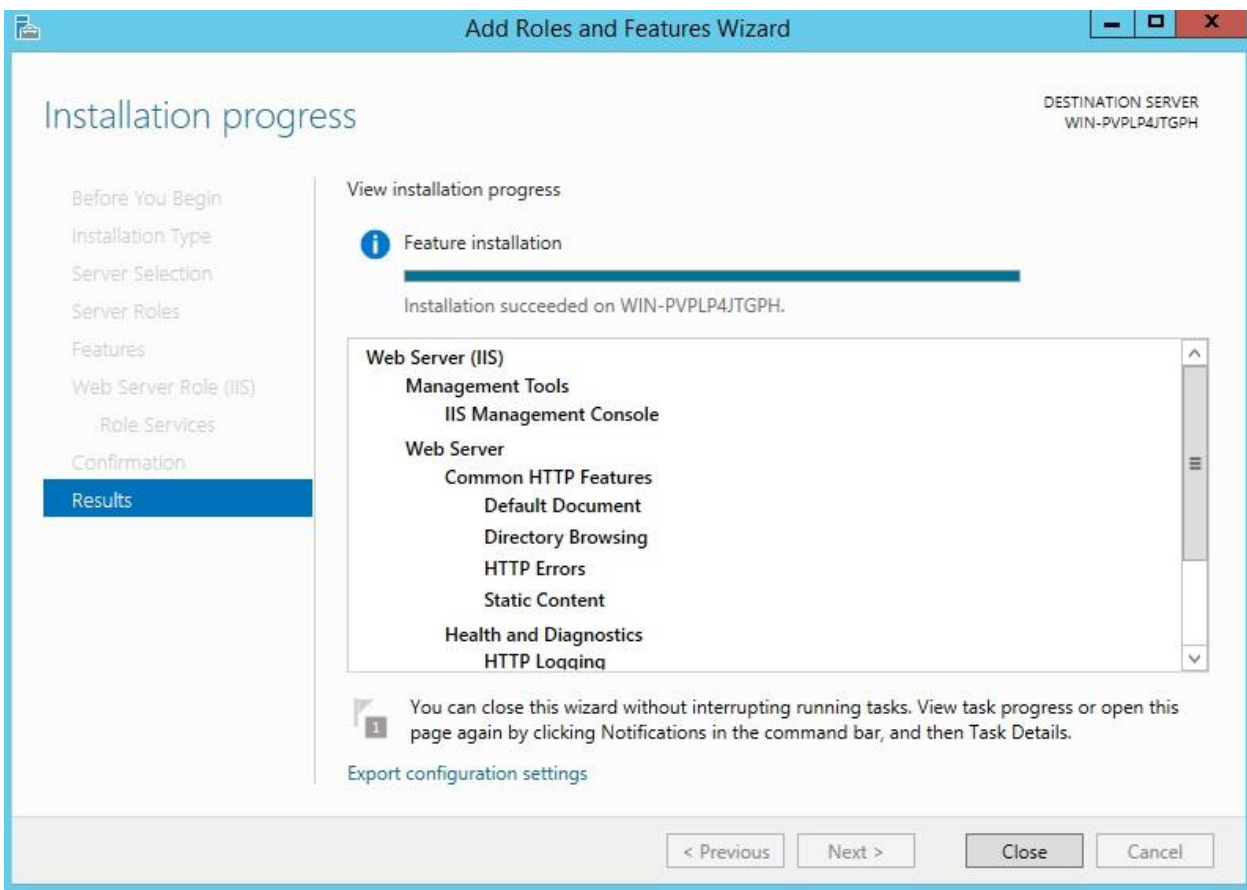

حال کافیست در Server Manager از سمت چپ گزینه IIS را انتخاب و سپس مطابق شکل بر روی سرویس مربوطه کلیک راست و گزینه Manager) IIS (Services Information Internet را انتخاب نمایید و وارد محیط Manager IIS شوید

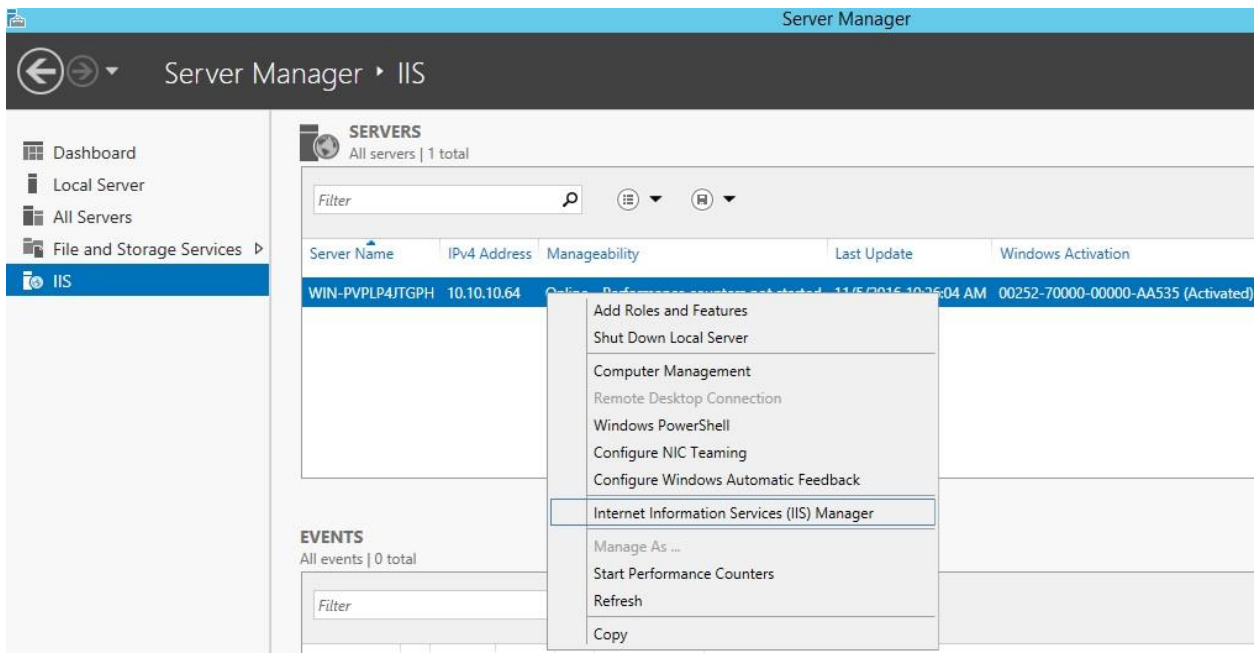

در تصویر زیر محیط Manager IIS را مشاهده مینمایید

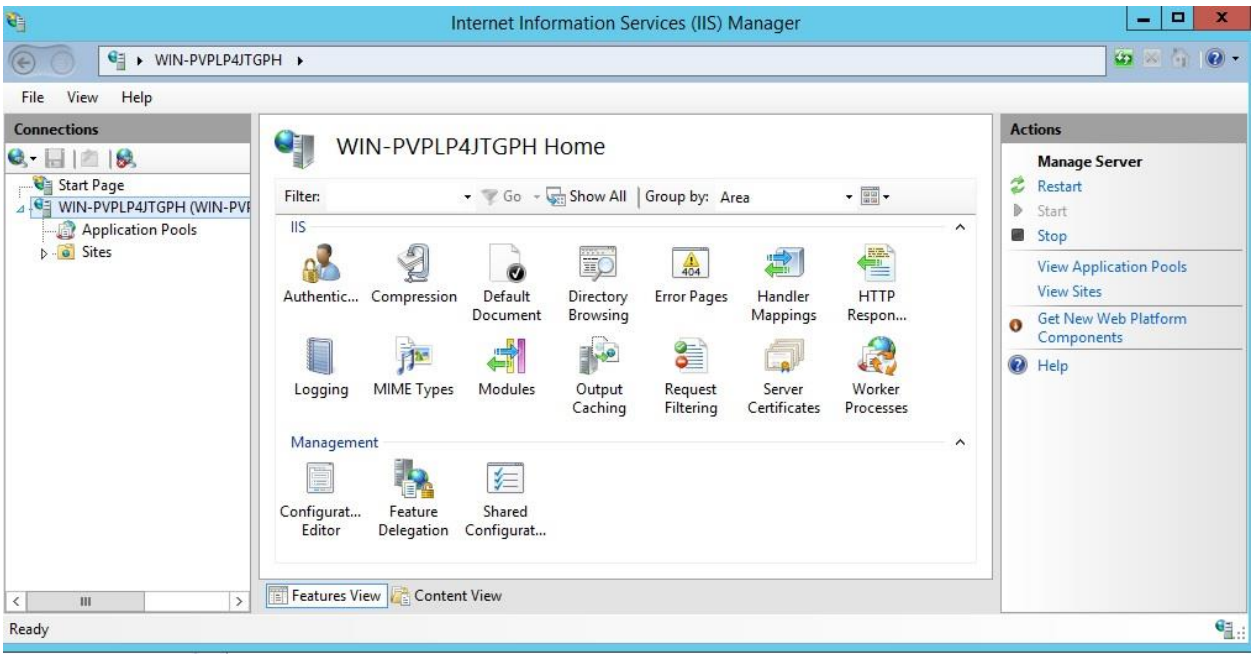

همانطور که در تصویر زیر مشاهده می نمایید وب سایتی بصورت پیش فرض ایجاد شده است که برای مشاهده وب سایت مذکور کافیست از سمت راست گزینه مشخص شده در تصویر را کلیک نمایید

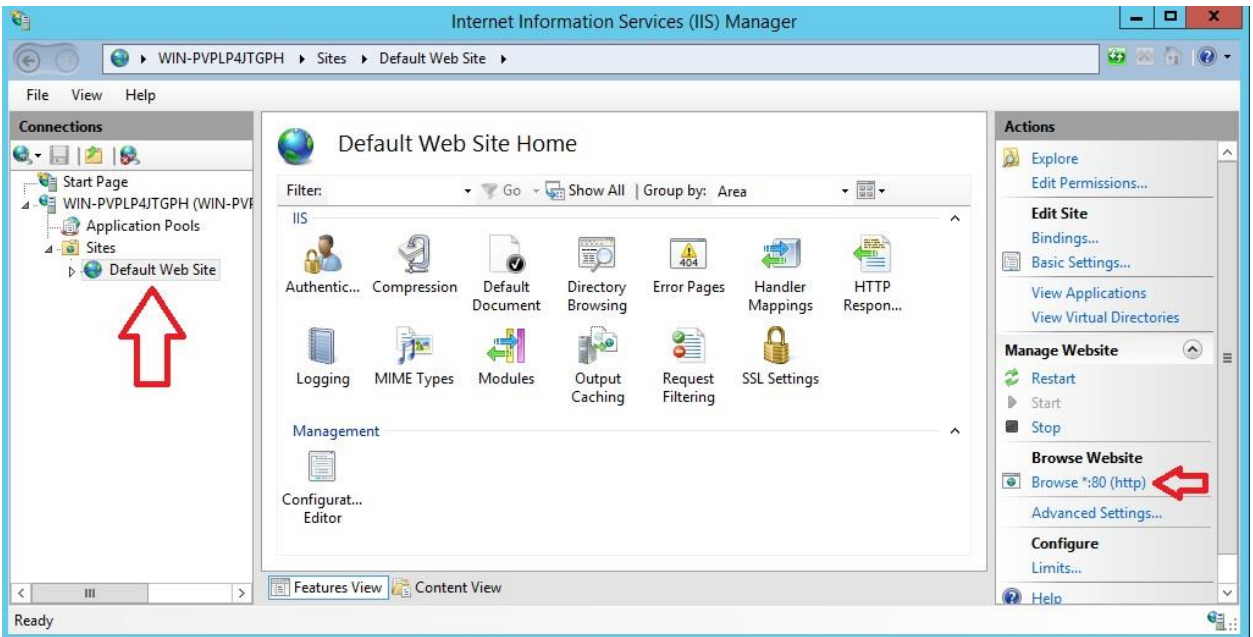

در تصویر زیر مشاهده می نمایید که IIS به درستی نصب و راه اندازی شده است. برای مشاهده سایت خود میتوانید از آدرسهای زیر استفاده نمایید :

[http://127.0.0.1](http://127.0.0.1/)

[http://localhost](http://localhost/)

[http://10.10.10.64](http://10.10.10.64/)

دو آدرس اول به صورت Local و بر روی مشاهده بر روی همان ویندوز سرور می باشد و آدرس سوم برای مشاهده بر روی سایر سیستم ها در مجموعه می باشد

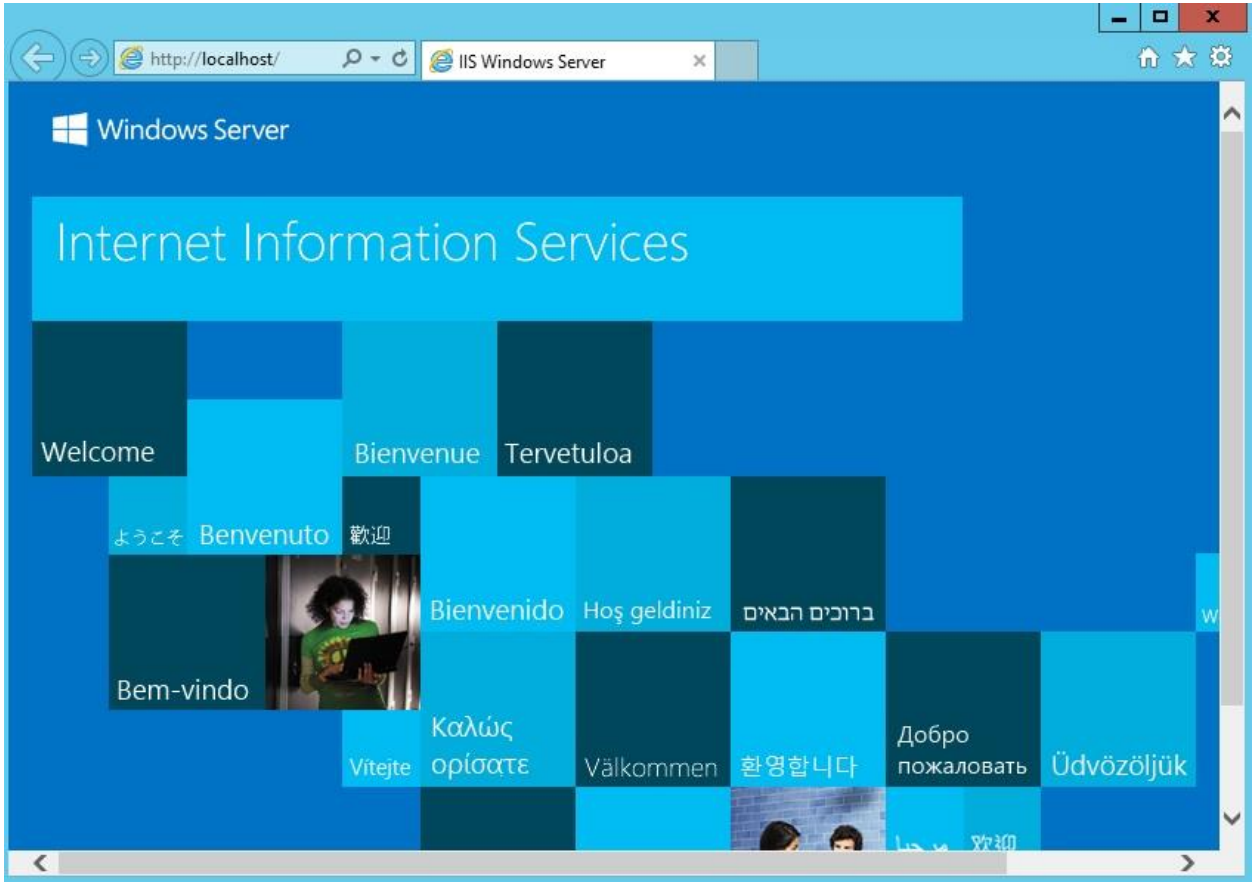

بصورت پیش فرض محتویات سایت شما از مسیر زیر بارگذاری میشود

### C:\inetpub\wwwroot

п

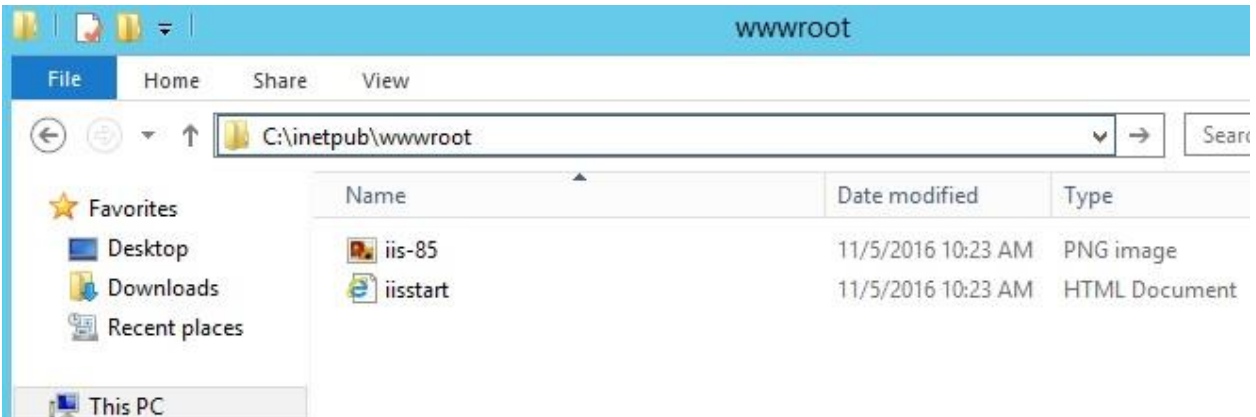

همانطور که مشاهده نمودید سایت بصورت http و با پورت 80 قابل دسترس بود اما قصد داریم سایت خود را بر بستر امن تری راه اندازی نماییم. بدین صورت که سایت بصورت https و با پورت 443 قابل دسترس باشد برای این منظور نیاز هست که Certificate ی را برای سایت خود در نظر بگیریم

Certificate را میتوان به دو صورت انتصاب داد :

1 - با استفاده ازServer ) Authority Certificate ( CA که در مجموعه خود راه اندازی نمودیم

2 – با استفاده از Certificate پیش فرض خود IIS که با عنوان Certificate Signed-Self مطرح میشود

برای این منظور از سمت چپ سرور خود را انتخاب و سپس Server Certificates را انتخاب نمایید

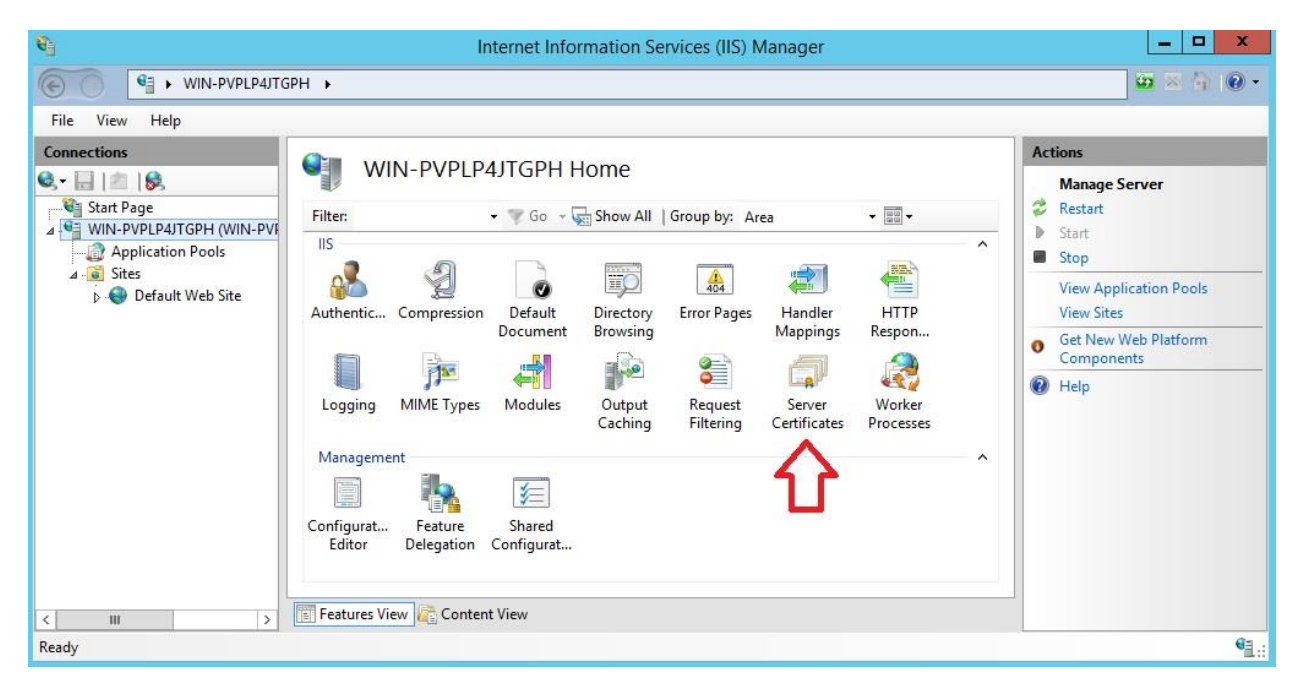

ما قصد داریم که از Certificate پیش فرض خود IIS استفاده نماییم برای این منظور از سمت راست بر روی Singed-Self Create Certificate کلیک نمایید

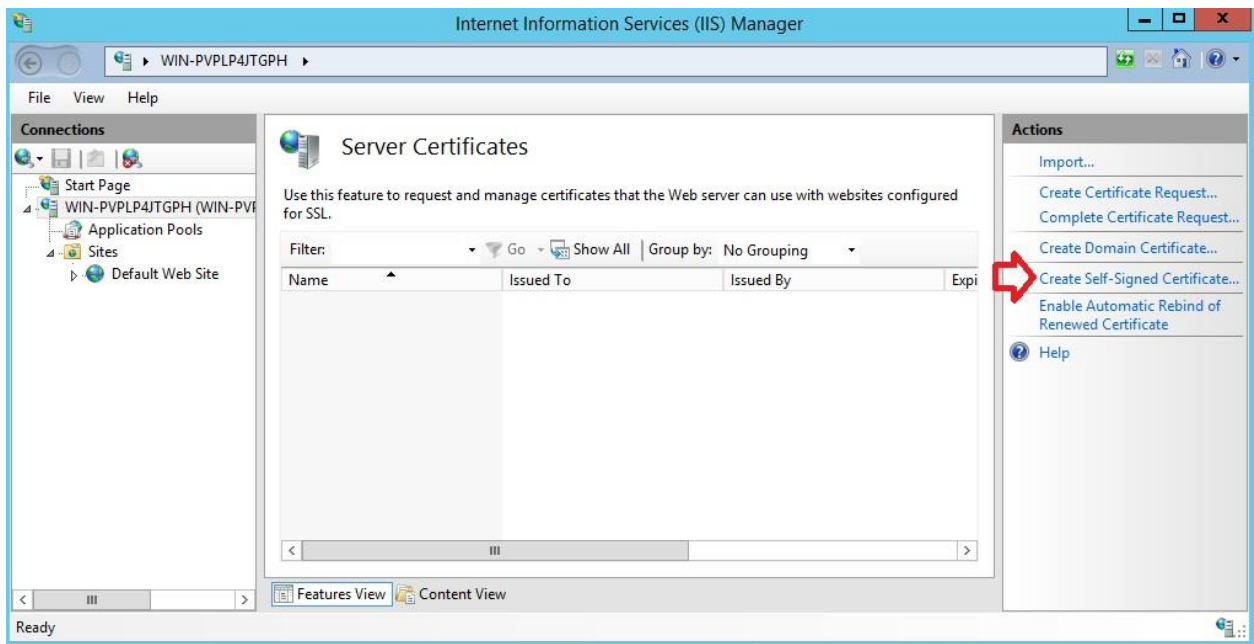

نامی را برای Certificate خود انتخاب و میتوانید مشخص نمایید که این Certificate را با هدف شخصی و یا ارایه دهندگی وب نیاز دارید که ما استفاده شخصی را بر میگزینیم و بر روی OK کلیک مینماییم

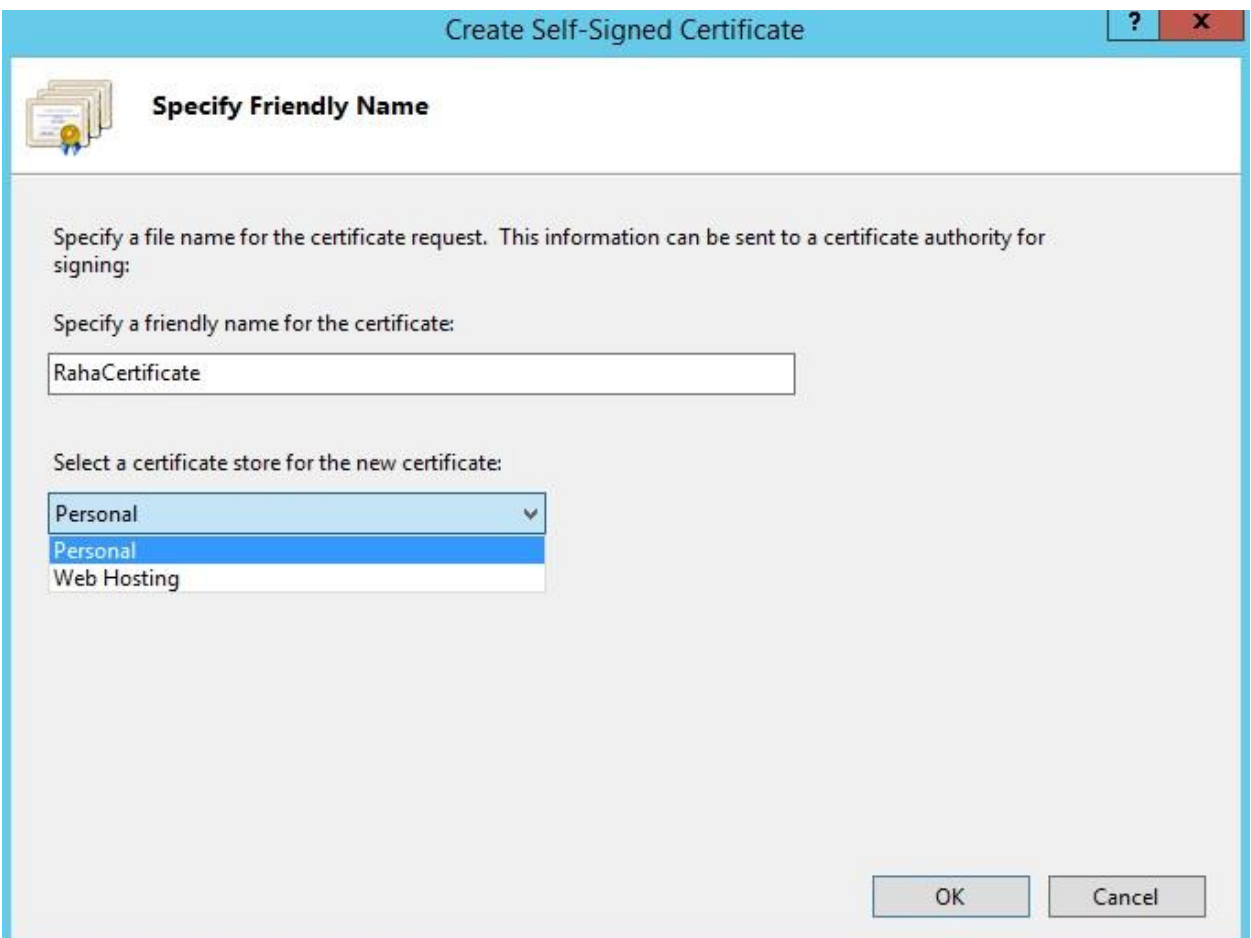

# Certificate مورد نظر با موفقیت ایجاد شد.

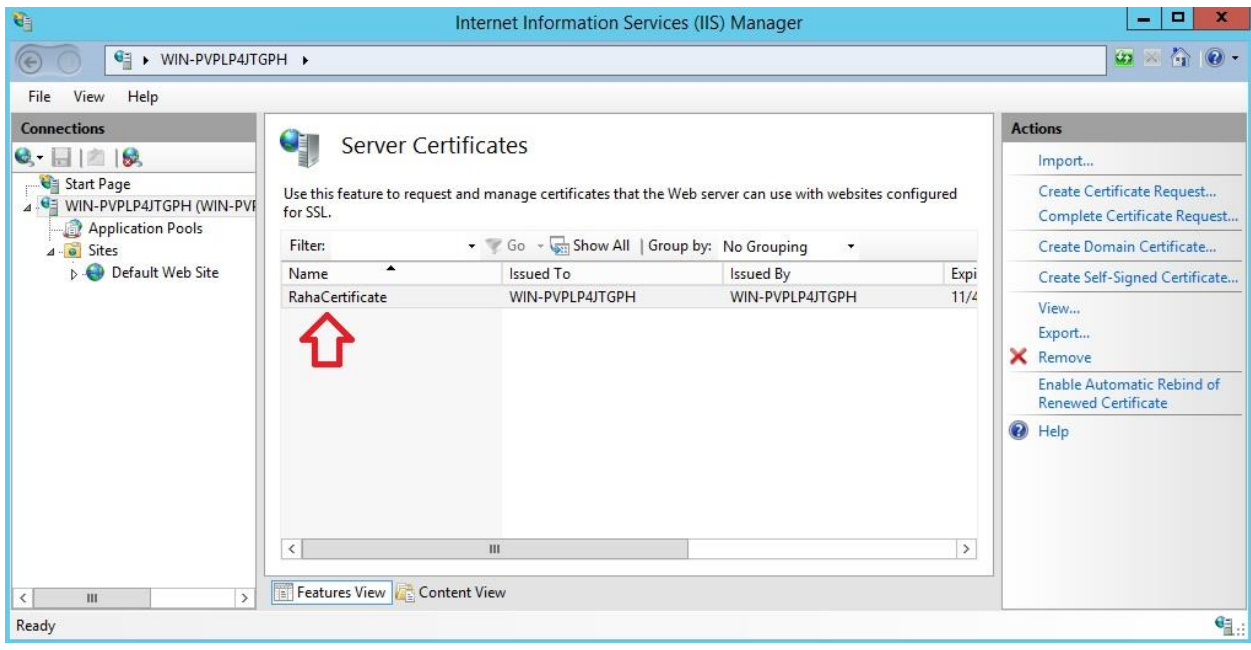

حال کافیست از سمت چپ بر روی سایت خود کلیک نمایید و از سمت راست گزینه Bindings را انتخاب نمایید

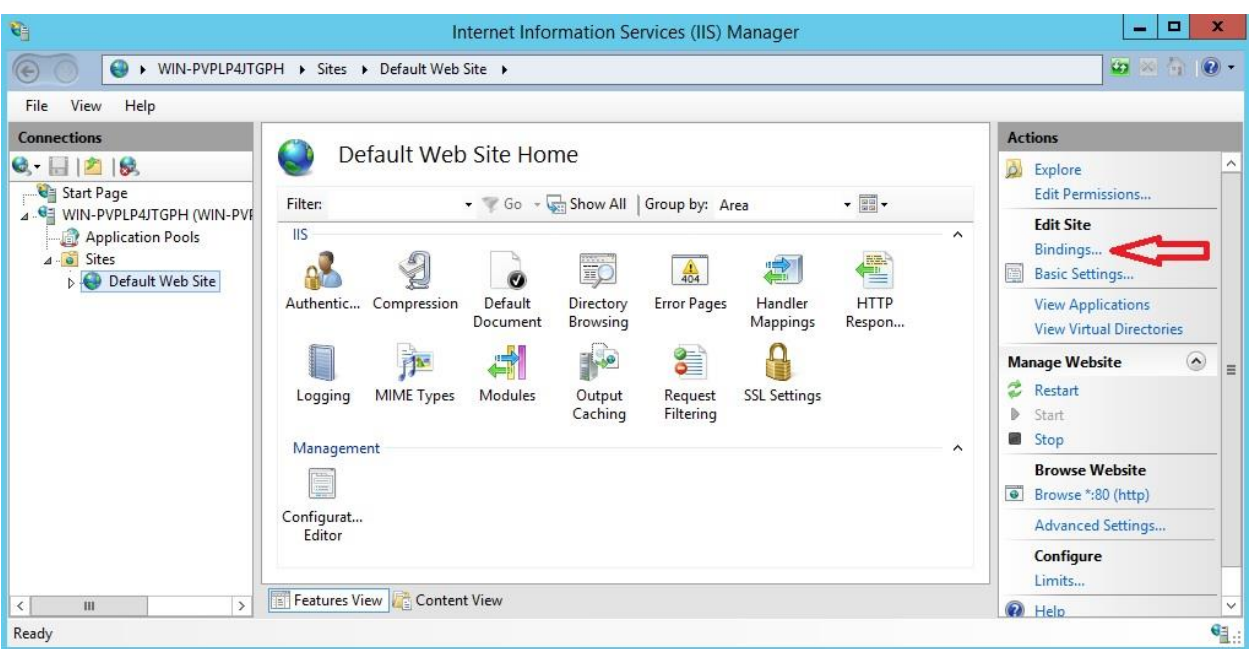

همانطور که مشاهده مینمایید سایت ما بصورت پیش فرض بر روی بستر http و پورت 80 می باشد برای استفاده از https بر روی Add کلیک نمایید

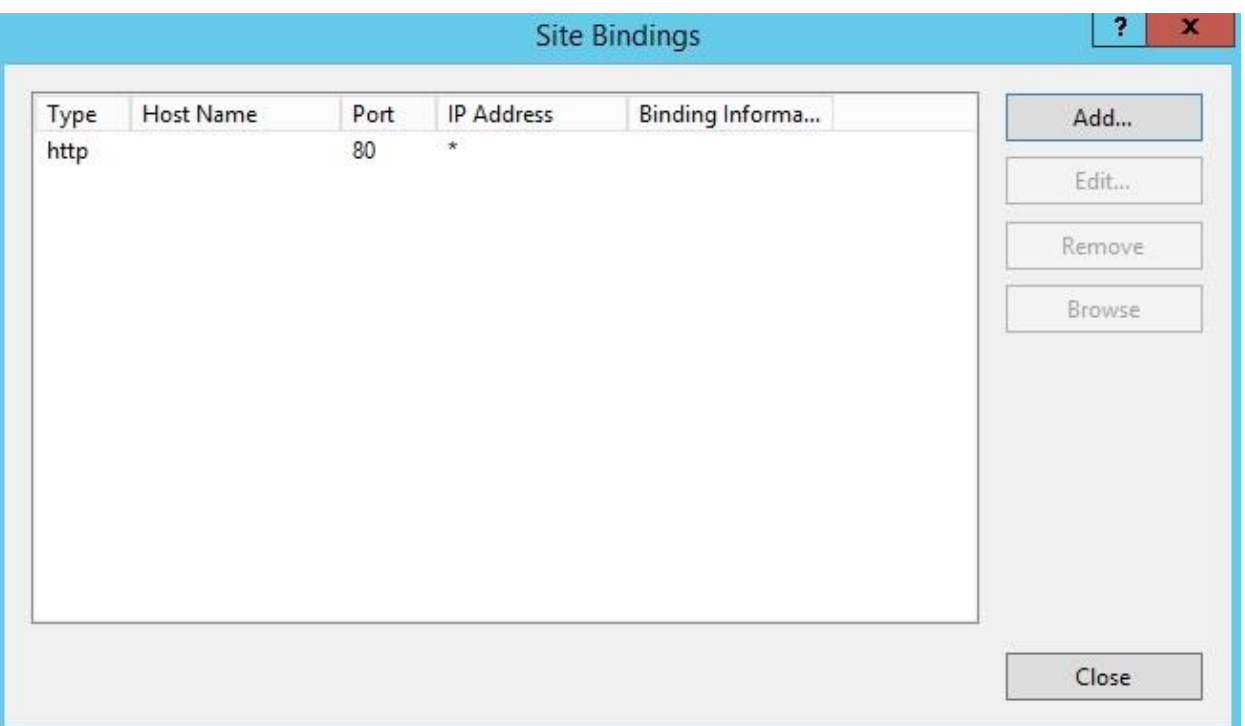

در بخش address IP آدرس آی پی سیستم خود را وارد نمایید و از بخش Certificate SSL نیز Certificate ی که در مراحل قبل ایجاد نمودیم را انتخاب و OK را بزنید

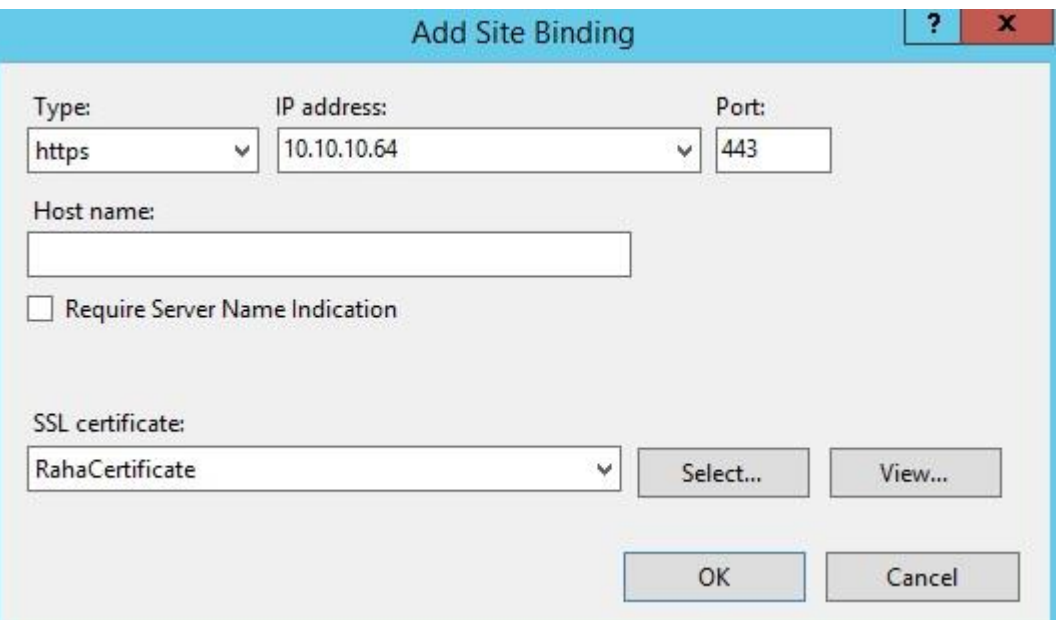

همانطور که مشاهده مینمایید https نیز به سایت ما اضافه شد و میتوان سایت خود را بر بستر (https (SSl مشاهده نمود

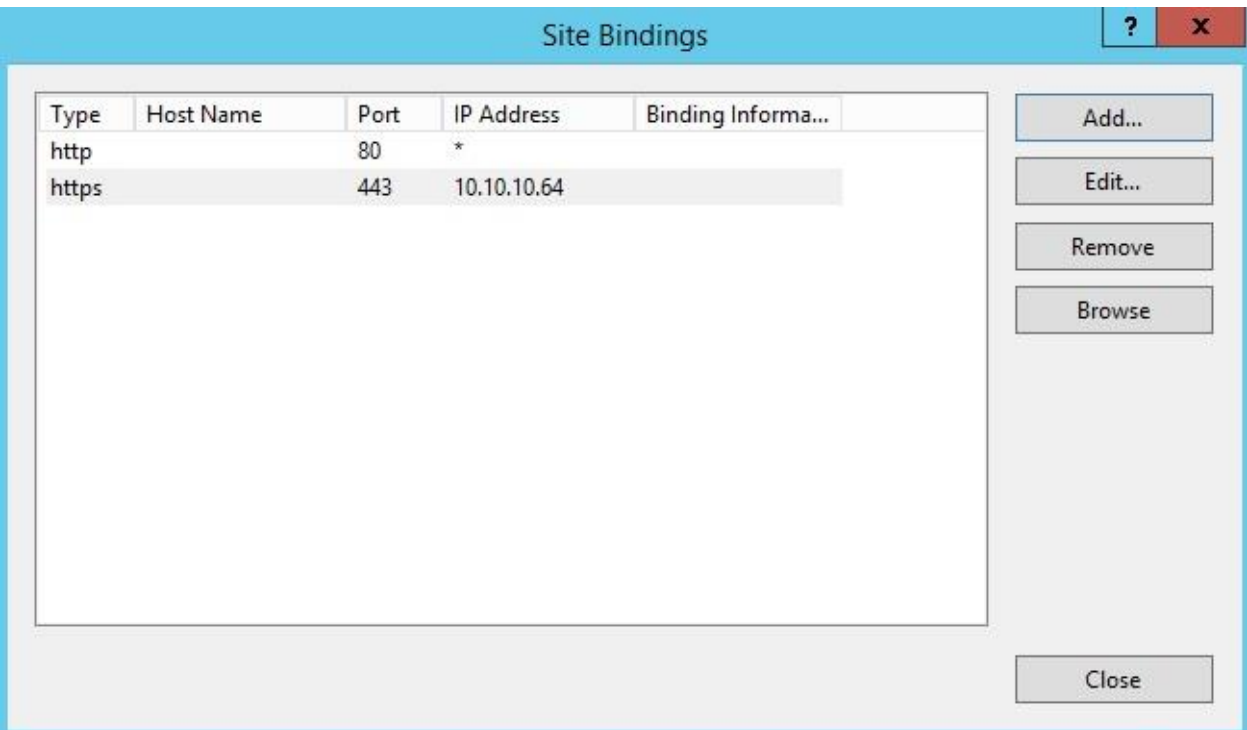

حال کافیست برای مشاهده سایت بر بستر https از سمت راست بر روی گزینه مشخص شده در تصویر کلیک نمایید

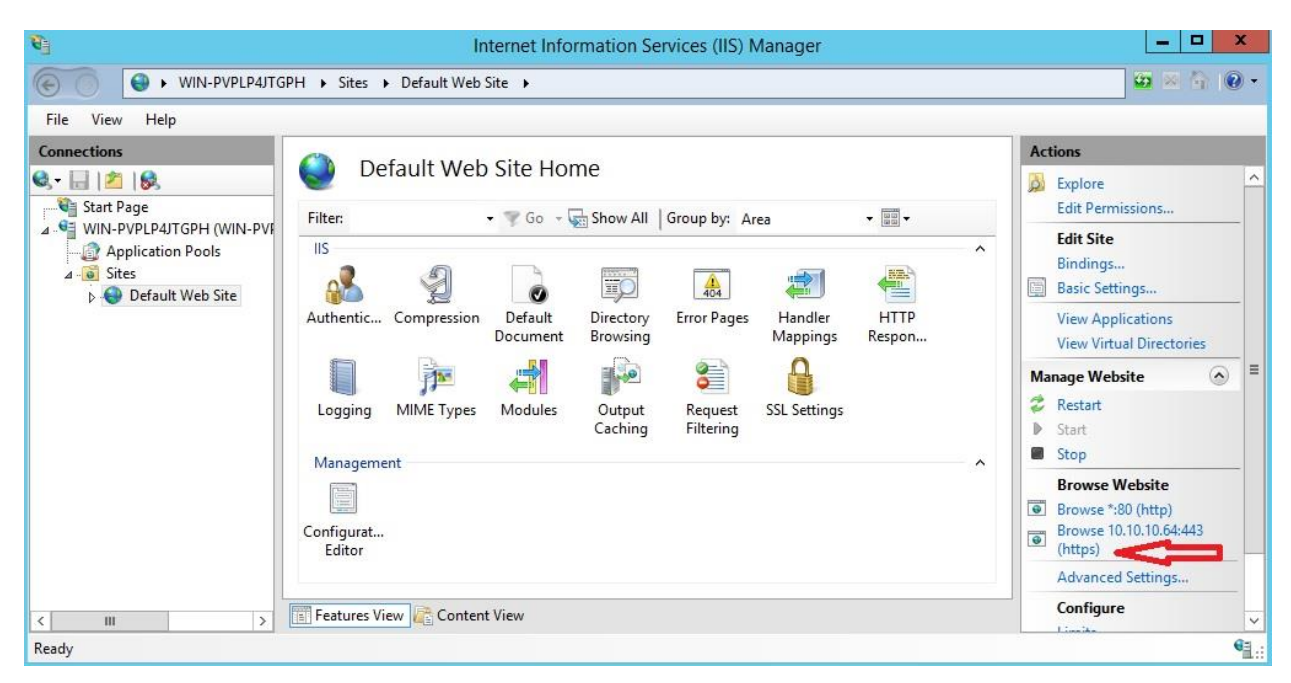

بدلیل اینکه از Certificate معتبر استفاده ننموده ایم پیغام زیر را مشاهده می نمایید برای ادامه بر روی گزینه مشخص شده در تصویر کلیک

نمایید

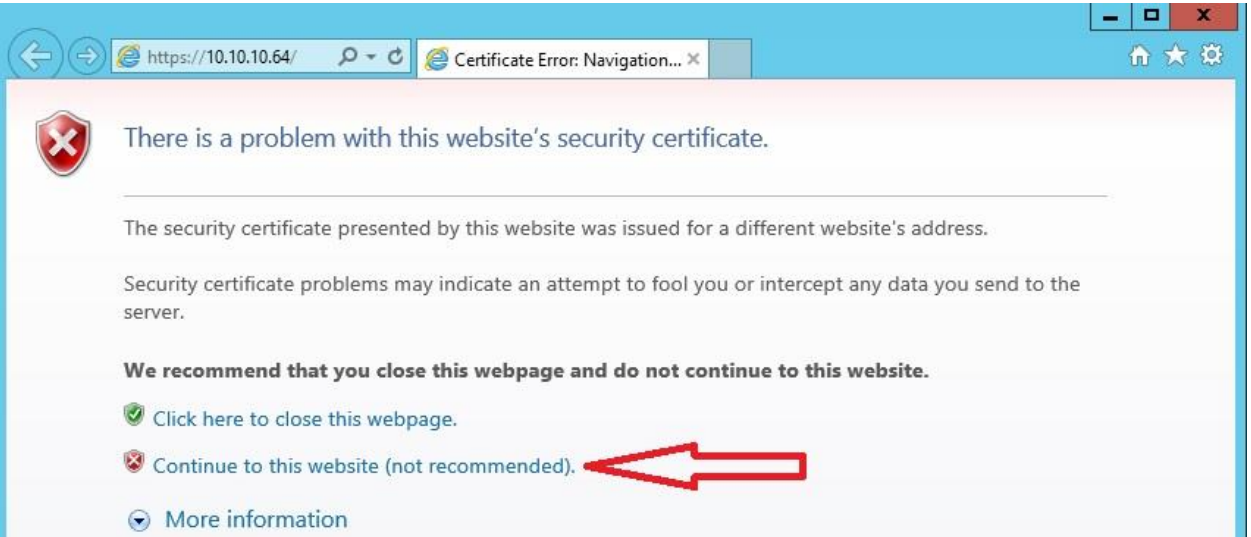

همانطور که مشاهده مینمایید سایت بدرستی بر روی https نشان داده میشود

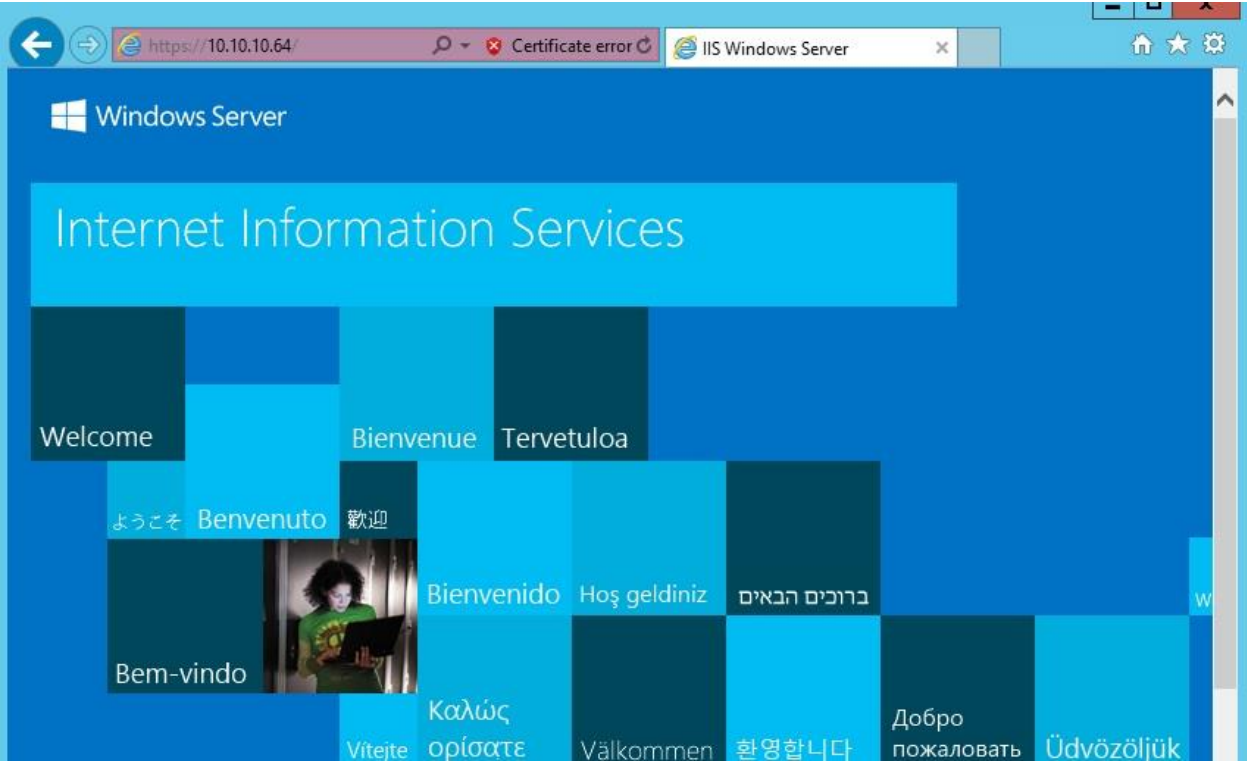

نکته :

اگر نیاز دارید که وب سایت خود را در مسیر اصلی IIS ) wwwroot\inetpub\:c (قرار ندهید و آن را در پوشه ای در مسیر اصلی قرار دهید و سایت خود را مشاهده نمایید کافیست پس از وارد نمودن آدرس سایت خود نام پوشه را در امتداد آن وارد نمایید

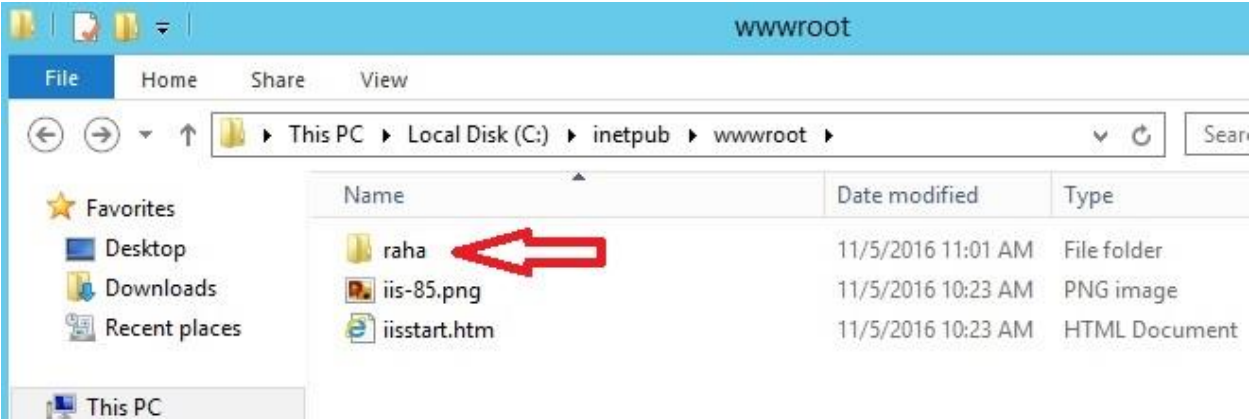

ما پوشه ای را تحت نام raha ایجاد و فایل index.html را به عنوان صفحه اصلی در آن قرار داده ایم

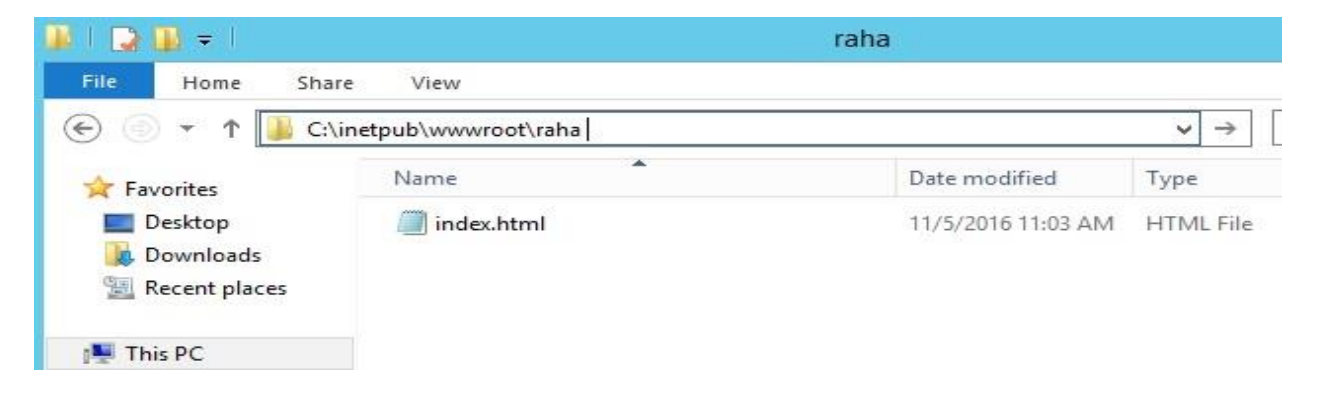

همانطور که توضیح داده شد پس از وارد نمودن آدرس سایت نام پوشه نیز در امتداد آن وارد می نماییم

### https://10.10.10.64/raha/

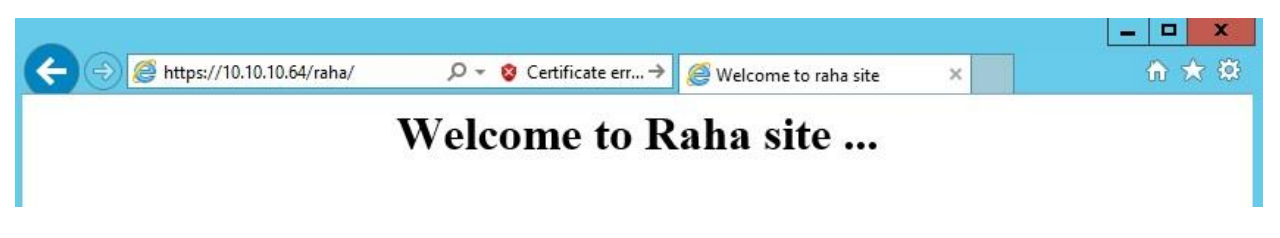

و در آخر نیز میتوان مشخص نمود بصورت پیش فرض IIS چه فایلی را به عنوان صفحه اصلی در نظر بگیرد برای این منظور بر روی سرور خود در IIS کلیک نمایید و گزینه Document Default را انتخاب نمایید

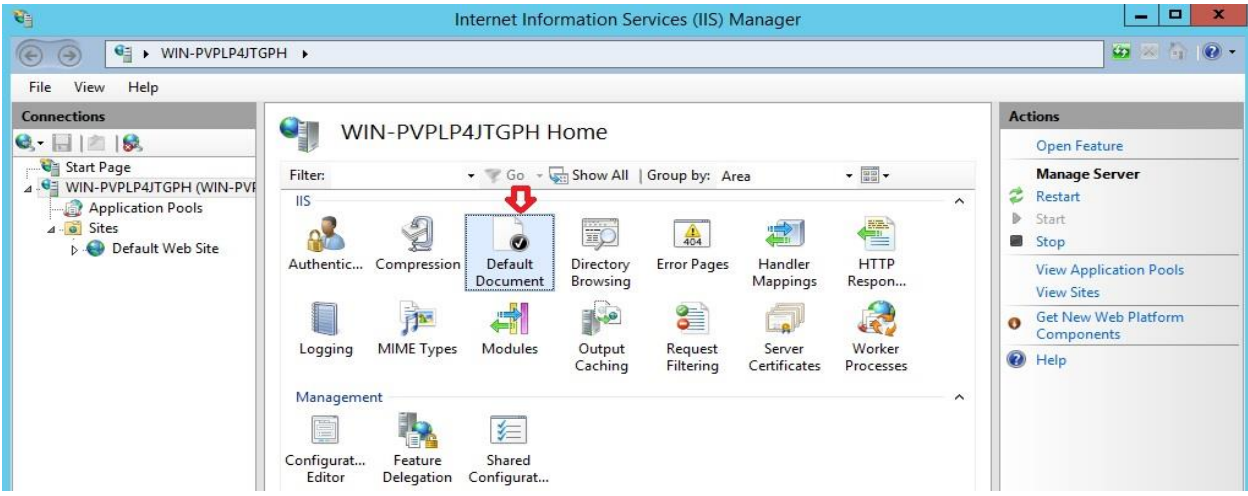

همانطور که مشاهده می نمایید صفحاتی را که به عنوان صفحات اصلی میتوان در نظر بگیرد مشخص شده است اگر صفحه خاصی را مد نظر دارید کافیست از سمت راست Add را بزنید و اضافه نمایید

نکته : از بالا به پایین به ترتیب به دنبال صفحه اصلی با نام های مشخص شده در پوشه سایت شما میگردد و اگر این فایل ها وجود داشت آن را بارگذاری می نماید.

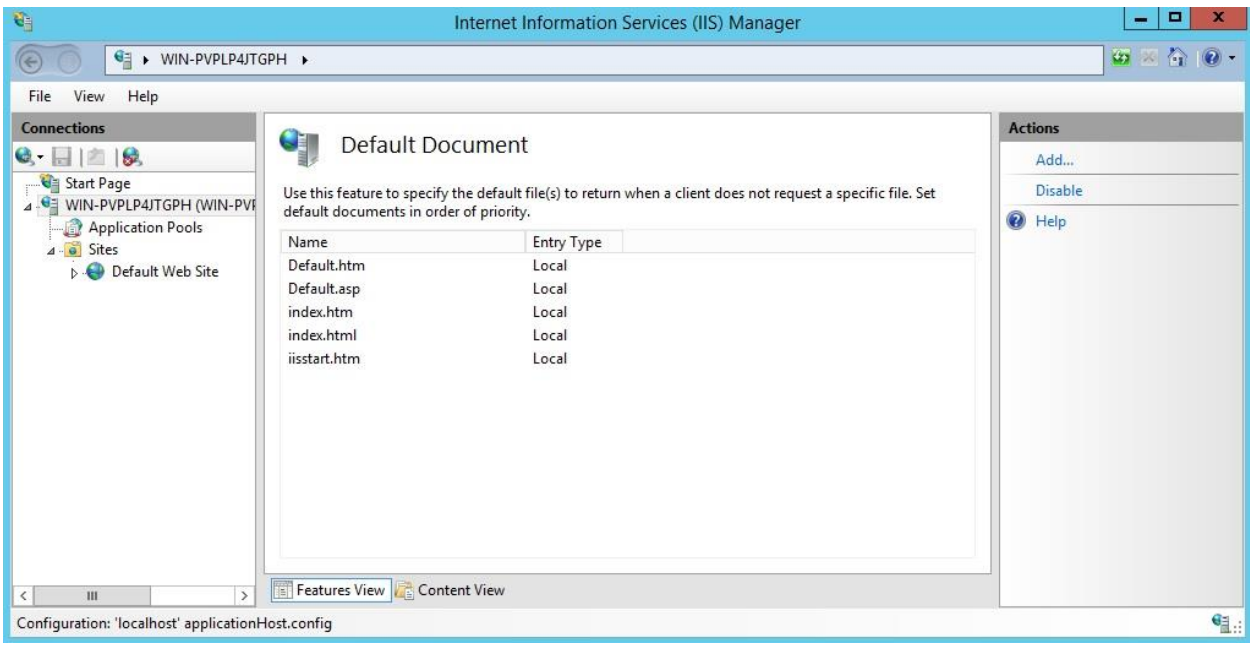

IIS مطالب زیادی برای آموزش دارد اما سعی شد مقدمات این سرویس عنوان شود و در آینده به بخش های بیشتری اشاره خواهد شد.